## **Tennessee COVID-19 Rent Relief Program Preferred Language Walkthrough**

- 1. Begin by navigating to the program sign in page [https://hornellp](https://hornellp-se.neighborlysoftware.com/COVID-19RentRelief-tennessee/Participant)[se.neighborlysoftware.com/COVID-19RentRelief-tennessee/Participant](https://hornellp-se.neighborlysoftware.com/COVID-19RentRelief-tennessee/Participant)
- 2. Once on the sign in page, enter your account's email and password in the circled fields seen below and click the sign in bottom below those fields.

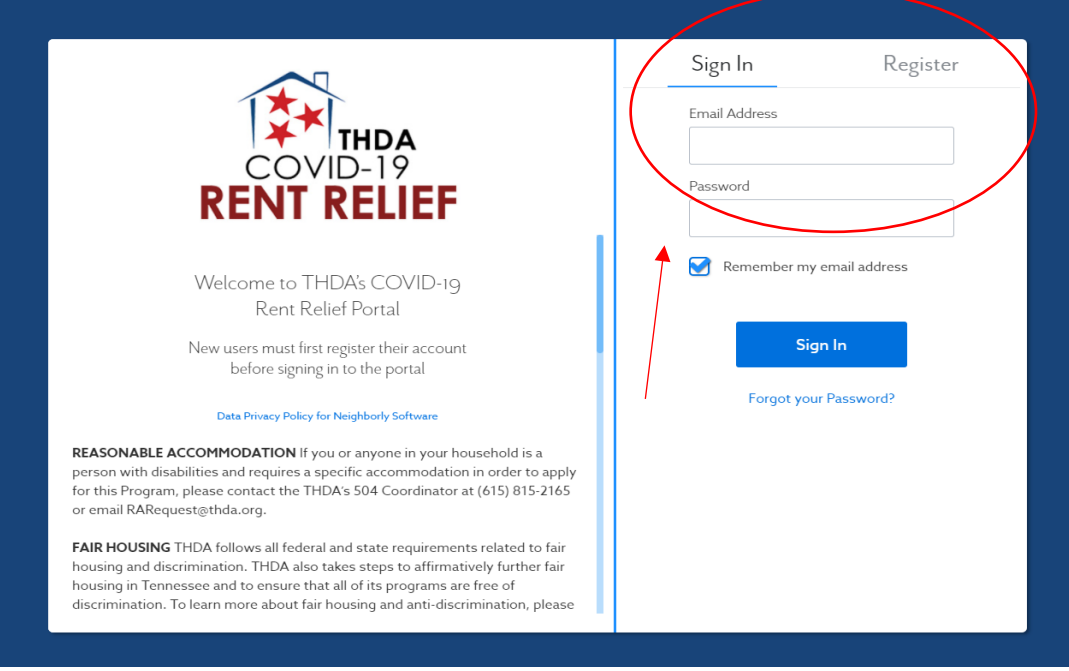

3. After signing in click on the icon in the upper right-hand corner, shown below in the red circle.

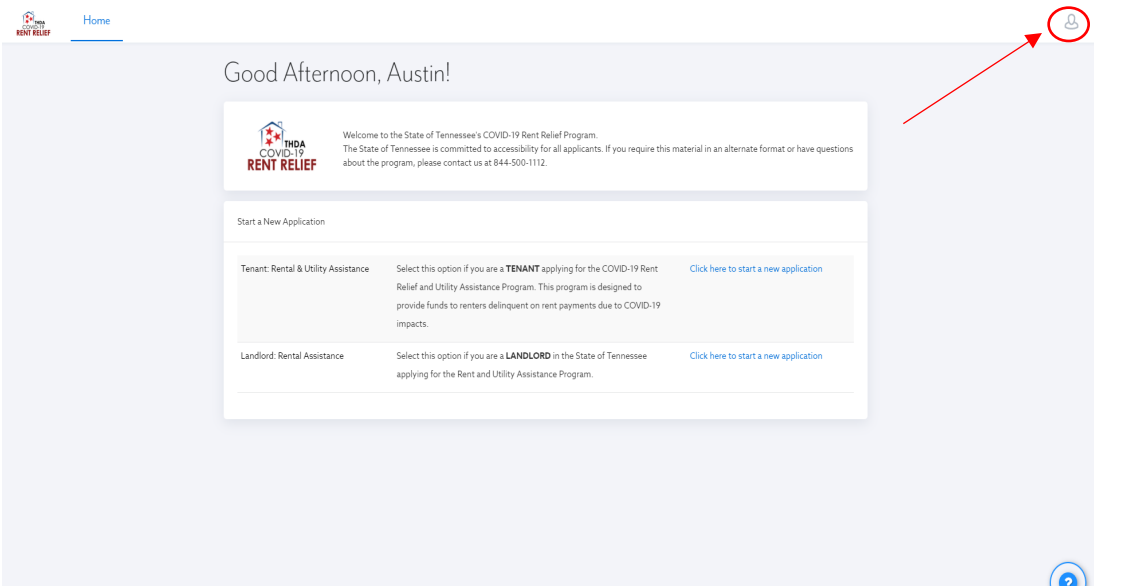

4. After selecting the icon in the top right-hand corner of the page a dropdown will appear. Click the "My Profile" option from the dropdown.

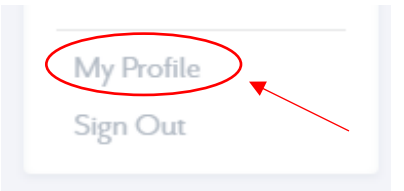

5. After selecting the "My Profile" in the previous dropdown your general profile settings will appear. Click the preferred language and select your preferred language.

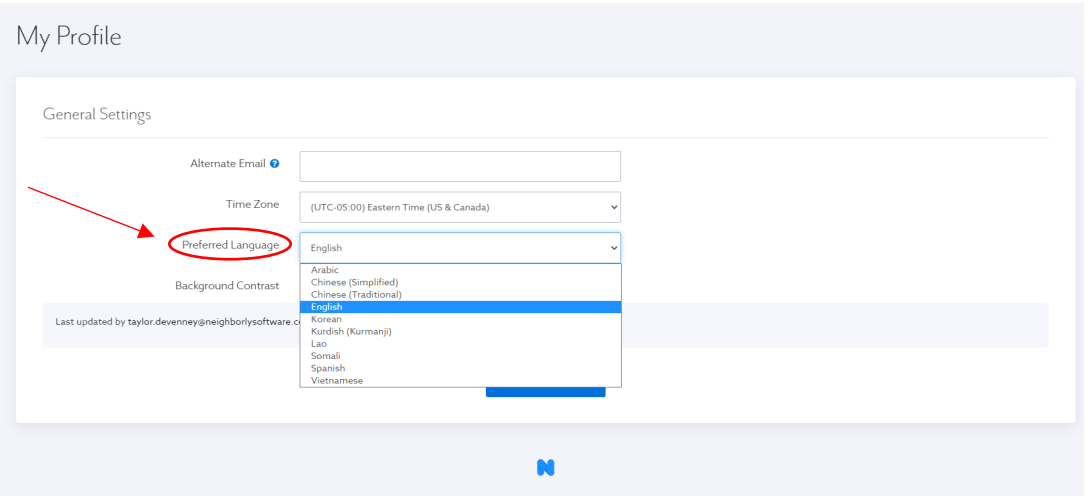

6. After selecting your preferred language click the "Save" button.